## **Falcon Web Page Content Editing Notes**

**Click on the** *Log In* **button on the Philosophy Falcon site at [www.phil.cam.ac.uk](http://www.phil.cam.ac.uk/)**

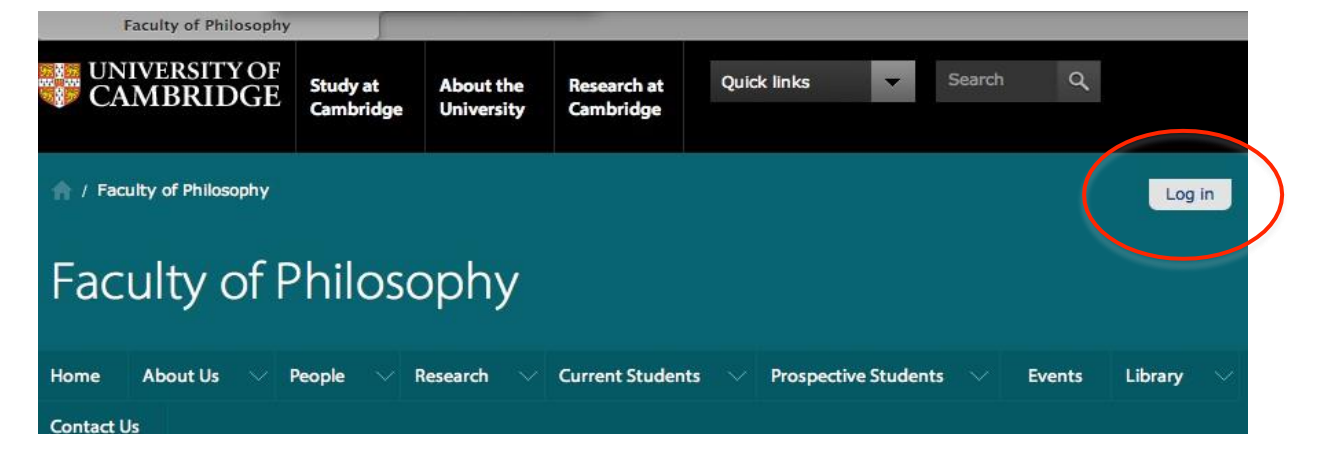

**From the menu bars, navigate to the page to be edited**

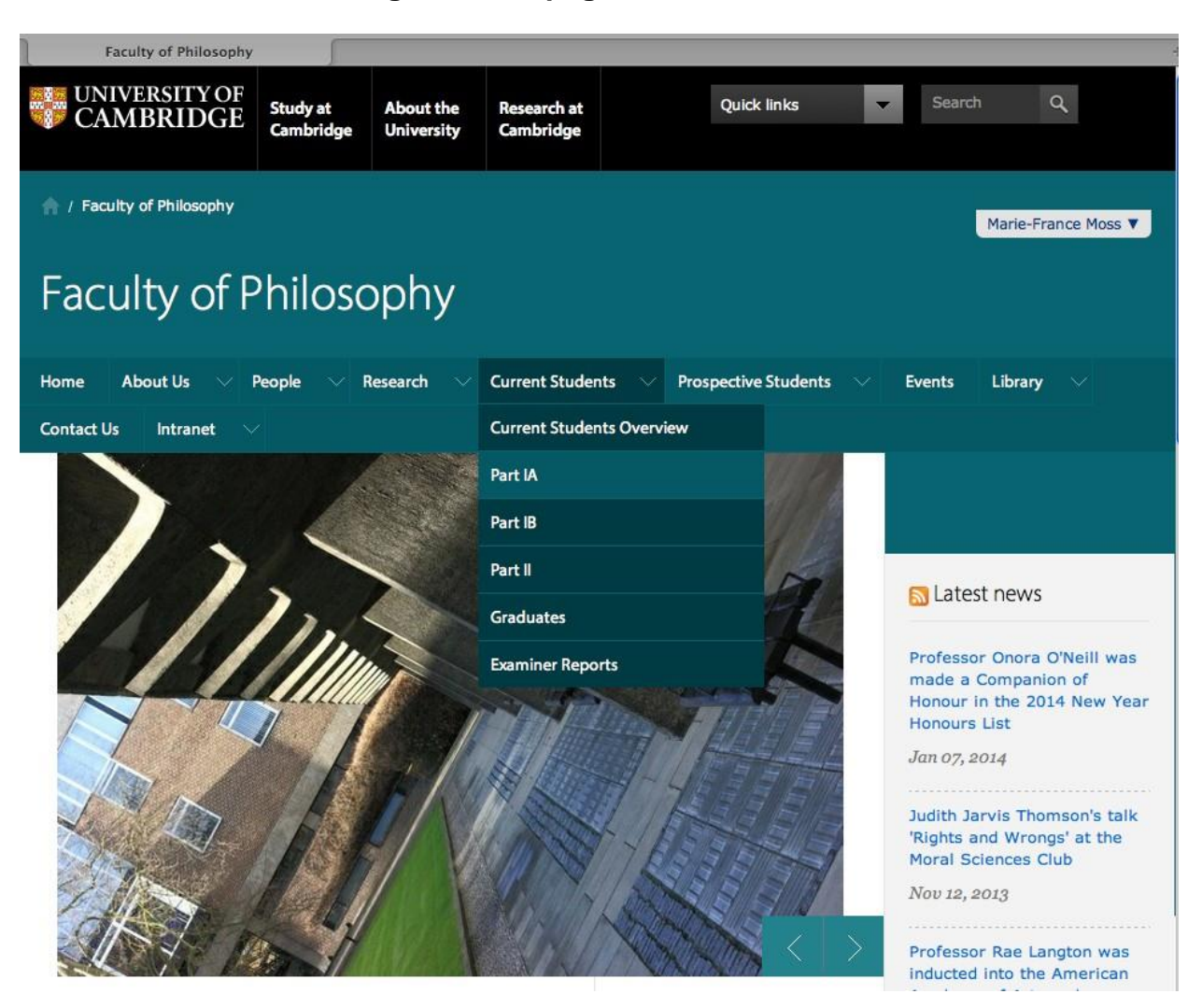

## **A green menu bar is available at the top of the page to be edited, for example:**

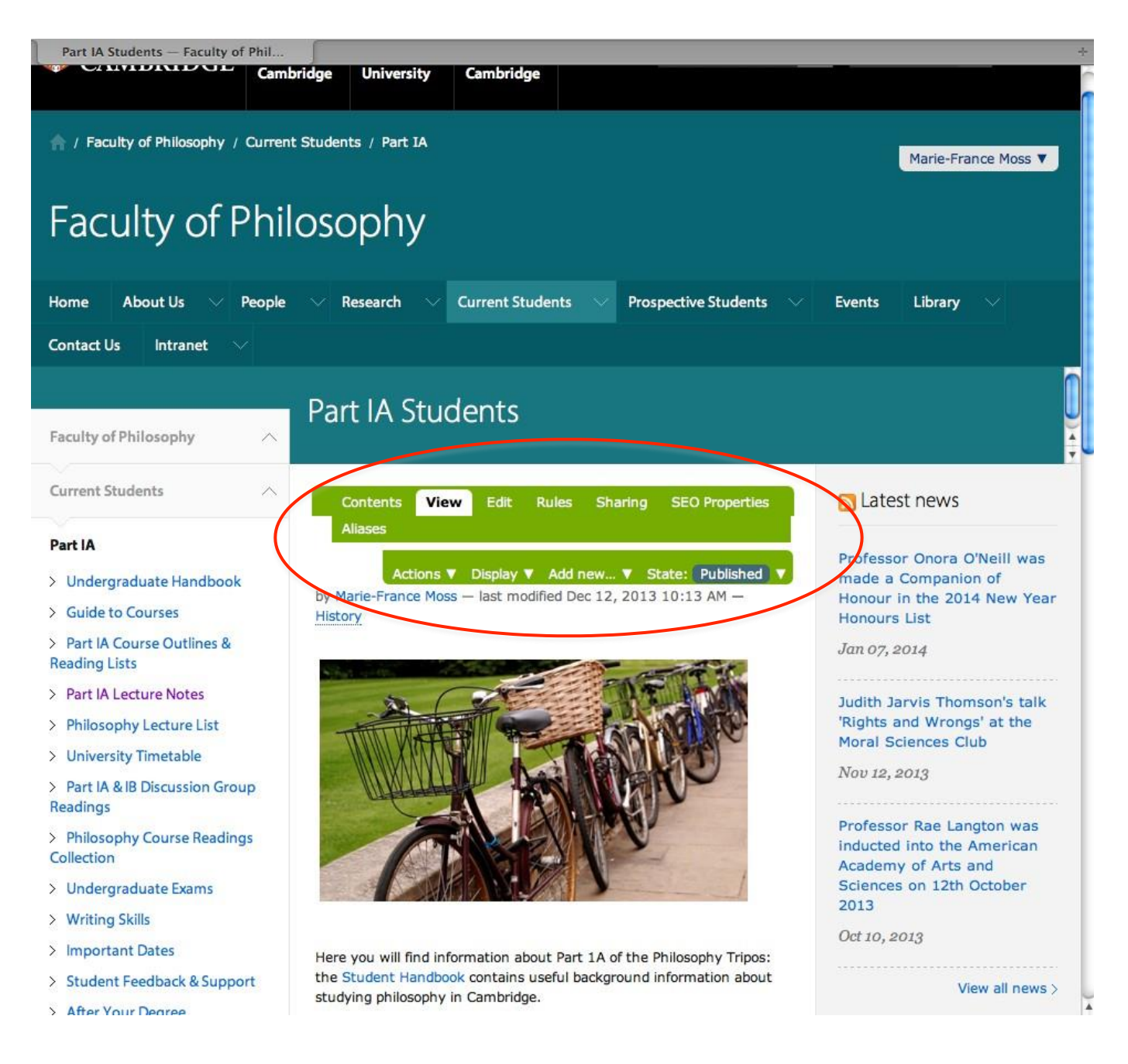

**Click on 'edit' inthe green menu bar shown above to display the Edit Page containing Body Textandformattingtoolbarmenuas shown onthe next page.**

**On the Edit Page: content can be edited including the insertion of images, linking to files or externalwebsites,insertionoftables,editingHTMLcodeetc. Usethetoolbariconsas described below (tip: hover overicons to reveal help text):**

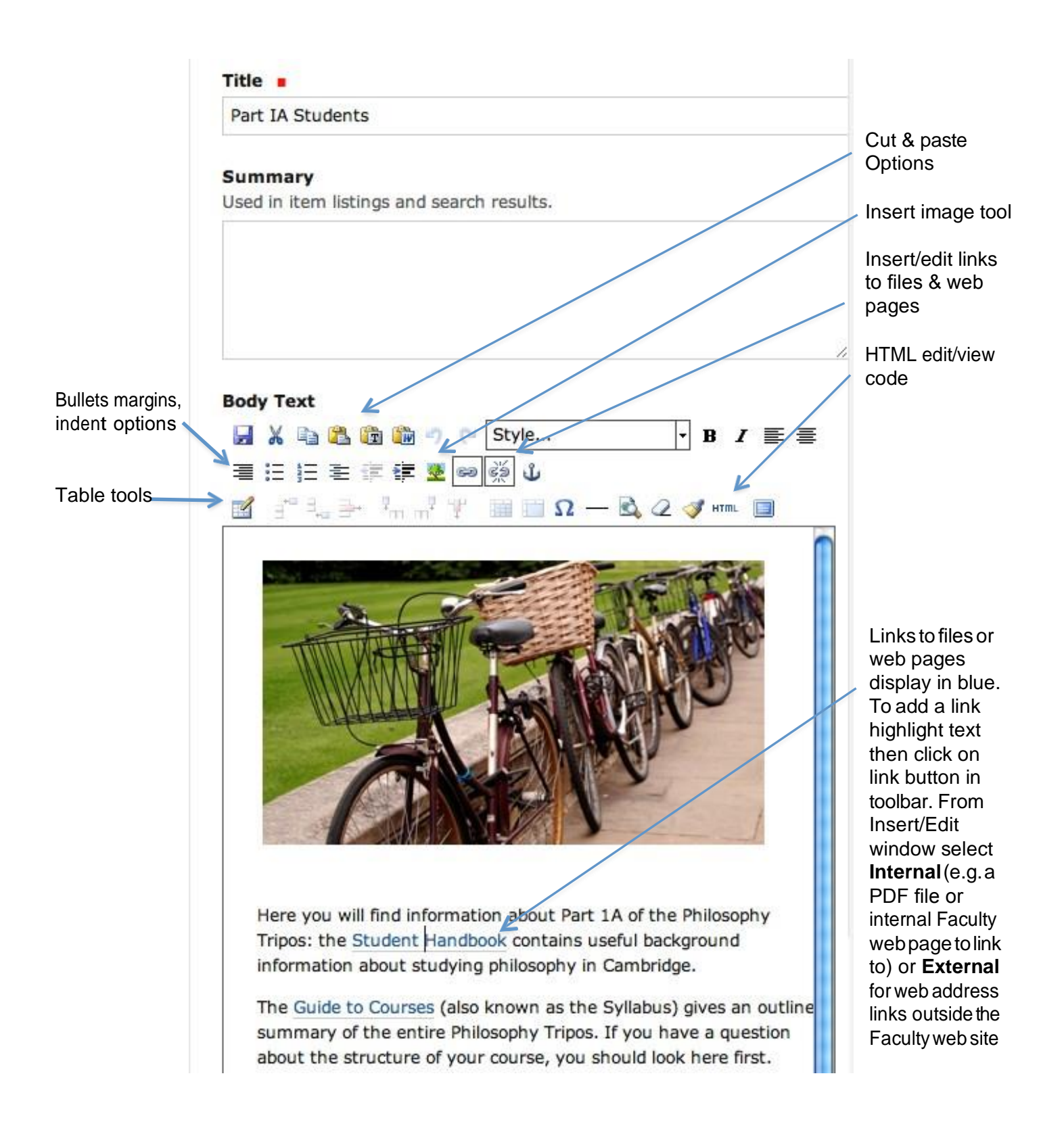

## **Upload files: navigate to the web page where a file is to be replaced/uploaded**

Click on **Contents** on the green menu bar to display a list of folder contents including files (e.g. PDFs) and sub folders (shown as yellow folder icons):

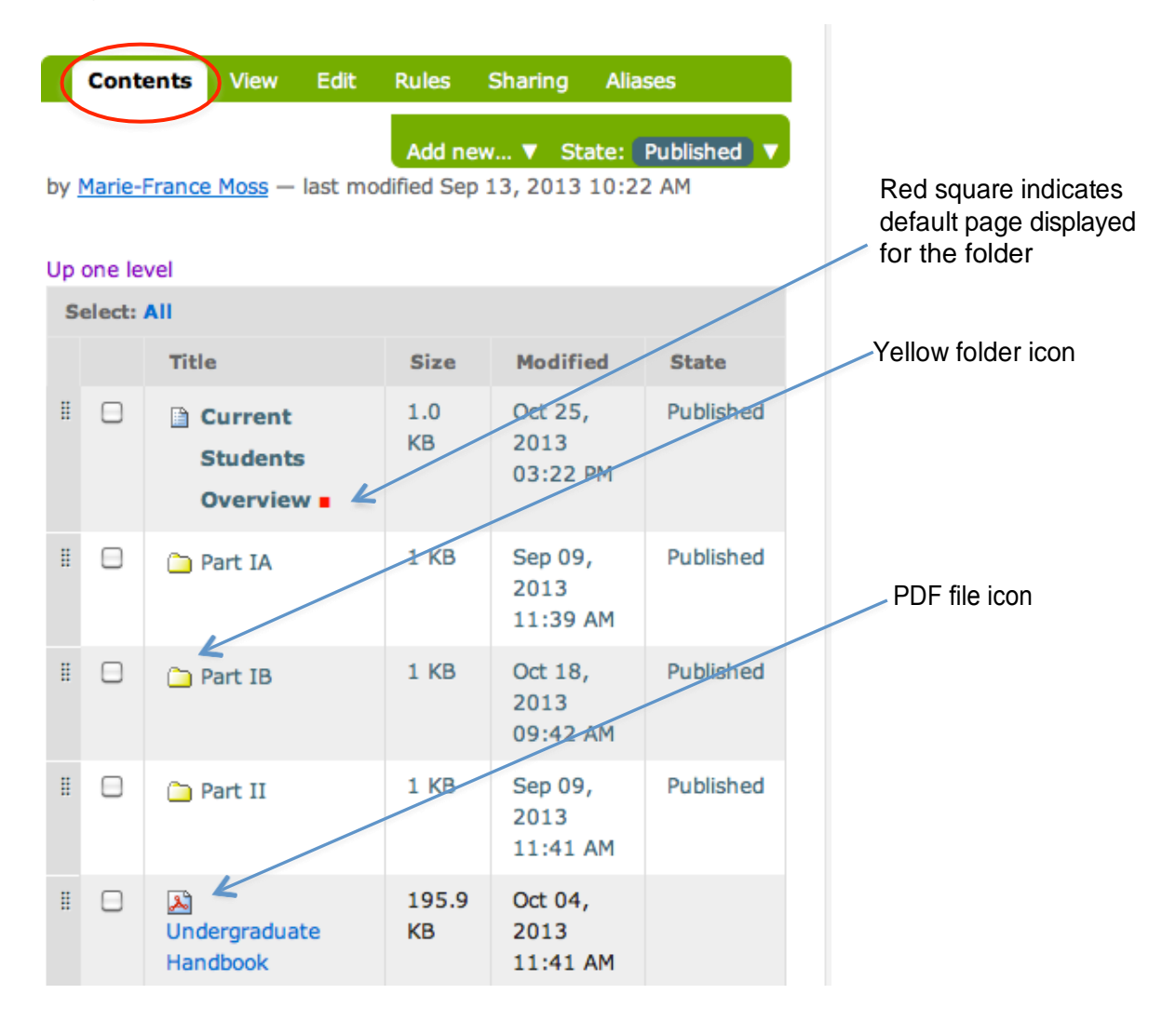

**Toreplaceanexistingfile**: clickonthefilenameoncethenclick'Edit'onthe green menu bar. Check the box 'Replace with newfile' and click on the 'Choose File' button to browse to the new file. Click on Save to store the replacement file.

**Note**: some files are linked to from more than one place (e.g. the Important Dates file is linked to from the 'About Us' sub menu and the 'Quick Links' section in the right-hand column of the web site). To replace files of this kind, note the folder name where the file is located (e.g. in the above example it's in a folder called 'aboutus' which can be seen in the address bar of the browser: https://www.phil.cam.ac.uk/aboutus/important-dates-pdf). Navigate to this folder, for example by selecting 'About Us Overview' from the 'About Us' top level menu bar and click on 'Contents' on the green menu bar. Scroll down the list of files and locate the file (e.g. 'Important Dates PDF') and click on the file name in the middle column then click on 'Edit' from the green menu bar displayed, scroll down and select 'Replace with new file' then click on the 'Browse' button and locate and select the replacement file on the local computer then click the 'Save' button to save the changes.

**Toaddanewfile**: clickonthe'Addnew'optiononthegreenmenubar,select'File'. Complete the 'Short Name' field (note: Title & Description do not need to be input). Click on the 'Choose File' button and browse to the file to be uploaded. Click onSave to store the new file in the folder.

**To upload multiple files:** select the folder where the files are to be located and click on the 'Contents' tab in the green menu bar then scroll down the screen to view the 'Files Quick Upload' area in the right-hand column of the web site (see screenshot below):

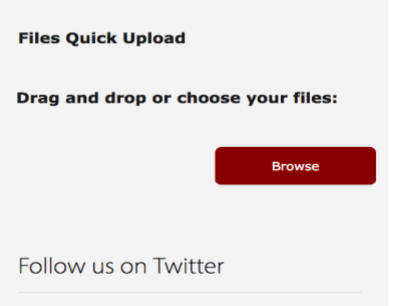

Click and drag files to be uploaded from the local computer to the 'Drag and drop or choose your files' area or use the 'Browse' button to locate files to be uploaded. Once the files are ready, click on the 'Upload Files' button (see screenshot below). The system will confirm once all files have been uploaded, they should then be visible in the folder under the Contents tab of the green menu bar.

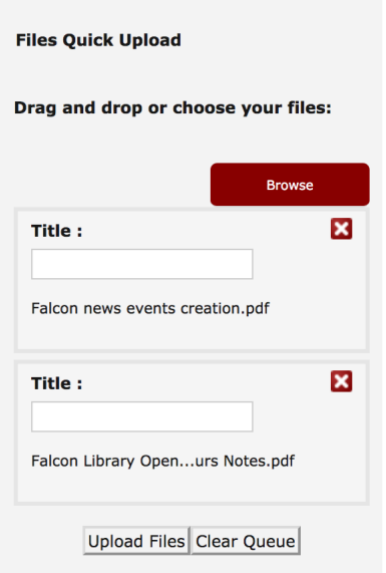

**Publishing files**: sometimes new files will need to be published. If the filename is displayed in red (see example screenshot below) and has a state of 'Private' you will need to publish the file by selecting the check box to the left of the file and then click on the 'Change State' button at the foot of the file listing. Scroll down the next screen displayed and select 'Publish' then Save. The filename should now display in black rather than red and the state should have changed from 'Private' to 'Published'.

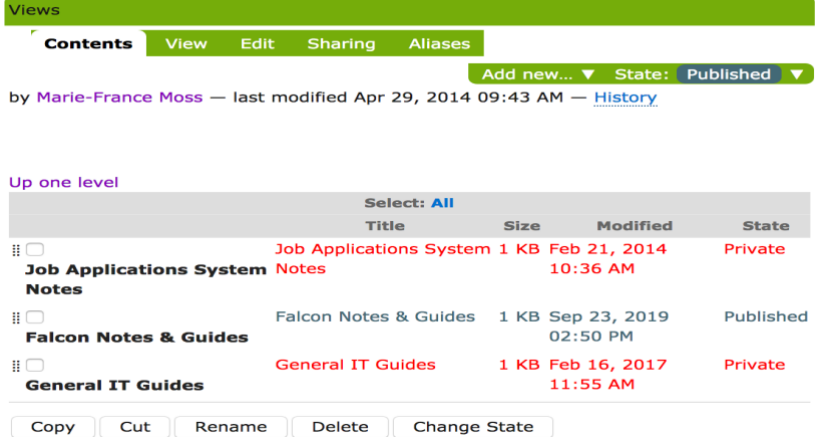